## **プレミアム付き港区内共通商品券(スマイル商品券) 取扱店⽤マニュアル**

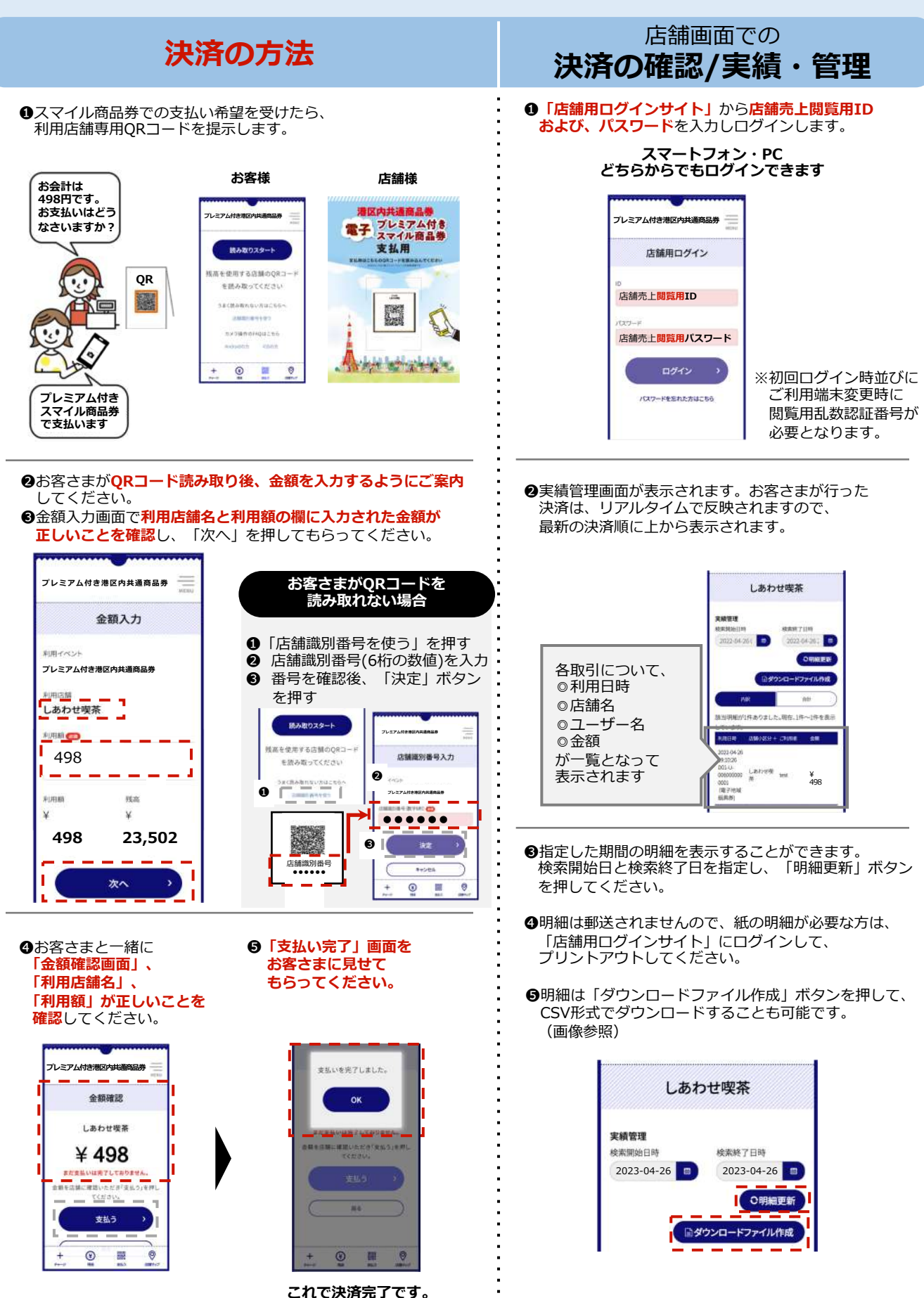

## **⾦額を間違って決済した場合**

**●誤決済は締日(5日・10日・15日・20日・25日・月末)の 翌営業⽇午前9時まで取り消すことができます。 (翌営業⽇: ⼟⽇祝⽇を除く翌⽇)**

**4 「店舗用ログインサイト」から店舗決済取消用ID (※)** および、パスワードを入力し、ログインします。

※店舗決済取消用IDは、店舗売上閲覧用IDとは異なります。

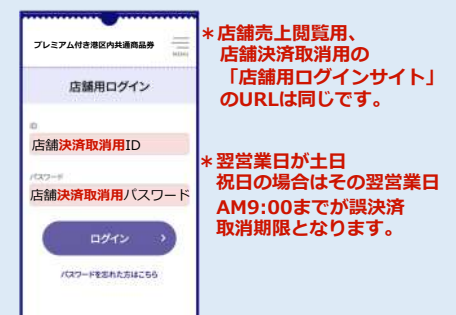

❷**取消を⾏う決済を確認**します。 **❸ID、利用日時、ユーサー、金額**を確認し、該当の決済の 右側の「**取消**」ボタンを押します。

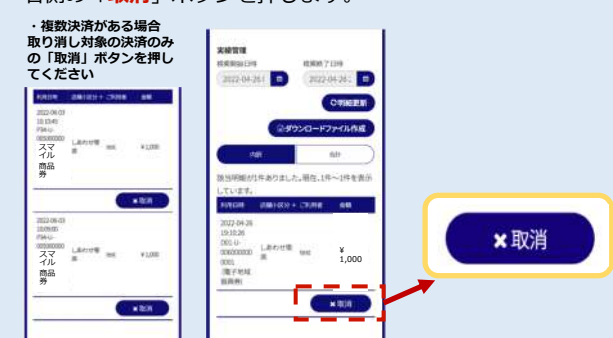

**4「支払い取消」画面に切り替わります。** ❺取り消す内容を確認のうえ、**取消者パスワード欄に店舗決済 取消用パスワードを入力し、「決定」ボタンを押します。** ●取消処理が正常に完了すると、以下画面が表示され、 お客さまの残⾼が元に戻ります。「OK」ボタンを押すと、 決済⼀覧の画⾯に戻ります。(「OK」ボタンを押さなくても、 決済取消は完了済です。)

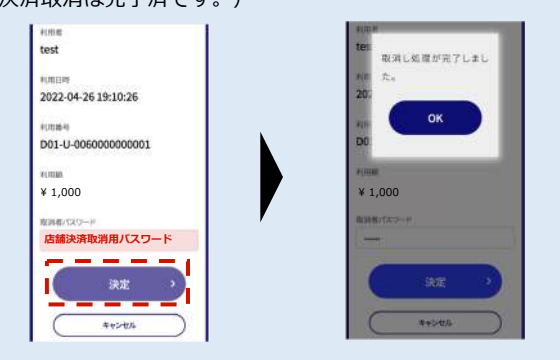

●取消が完了した決済は該当部分の上から棒線が表示されます。

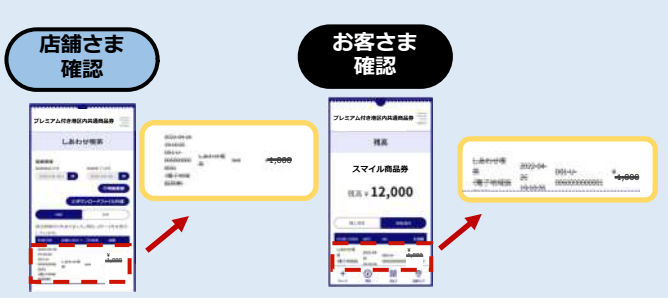

## **取扱店様へのお願い**

●誤決済が判明した際、正しい価格よりも低い金額で決済 した場合は、不⾜⾦額を決済してください。正しい価格より も高く決済した場合は、決済取消を実施した後、正しい金 額で再度決済してください。

●支払いの時にお客様のスマホの画面を確認することが 必要になりますが、原則お客様のスマホに手を触れないで 見せてもらい、支払いの確認をお願いします。

●スマイル商品券の使い方がわからないお客さまには、 特設サイトに掲載されているユーザーマニュアルをご案内し お客さま自身で操作していただいてください。 より詳細な使い⽅や事業について質問を受けた場合には、 コールセンターをご案内ください。

●レジ担当の従業員のうち最低お一人は、可能な限り 店舗用ログインサイトにログインして決済確認をできる ようにしてください。お客様が決済⾦額を間違えた場合は、 店舗画⾯から取引の詳細をご確認いただき、取消処理を 実施する必要があります。

**●精算スケジュールにつきましては、特設サイトの「加盟店ロ グイン」から「精算スケジュール」のPDFをご確認くださ い。**

● 店舗用ログインサイトには利用終了日の7月31日以降、 **⼀定期間経過するとアクセスできなくなります。 売り上げ明細はそれまでに確認を済ませるようにしてください。**

●初回ログイン時並びにご利用端末変更時に 取消用乱数認証番号が必要となります。

**問い合わせ先**

**●港区スマイル商品券コールセンター**

Tel. **0120-769-578**

**受付時間/全⽇9︓00〜18︓00 ※年末年始を除く。⼟⽇祝⽇も受付けています。**

\*|加盟店ロクイン」は、利用開始日の令和6年2月1日(木)10時 までログインできません。